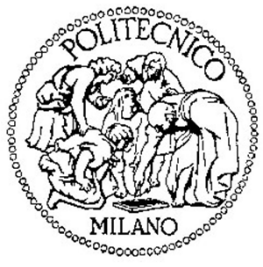

## **Politecnico di Milano**

**Dipartimento di Elettronica, Informazione e Bioingegneria**

# Laboratorio di **Reti di Comunicazione ed Internet – Mod. <sup>2</sup>**

Prima Lezione

## *Contatti*

#### **Docenti del corso**

- *Prof. Achille Pattavina*
- *Prof. Guido Maier*

#### **Responsabile di Laboratorio**

- *Dott. Ing. Marco Savi*
	- – Ufficio: Dipartimento di Elettronica, Informazione e Bioingegneria (DEIB), Via Ponzio 34, Terzo Piano
	- Email: marco.savi@polimi.it
	- Numero di telefono: 02 2399 3604

## *Informazioni utili*

- $\bullet$  Date laboratorio
	- 02/12/2013
	- 16/12/2013
	- 13/01/2014
	- 20/01/2014
	- $\bullet$ 27/01/2014
- $\bullet$  La valutazione del laboratorio avviene durante la prova scritta mediante un esercizio specifico
- $\bullet$  Il materiale (slides ed esercizi svolti) verrà reso disponibile sulla piattaforma BeeP

#### *Sommario*

- Presentazione CISCO Packet Tracer 4.11
- Switch/Hub
- Spanning Tree Protocol
- Learning & Forwarding *(Homework)*

#### *Sommario*

- Presentazione CISCO Packet Tracer 4.11
- Switch/Hub
- Spanning Tree Protocol
- Learning & Forwarding *(Homework)*

## *Cisco Packet Tracer 4.11*

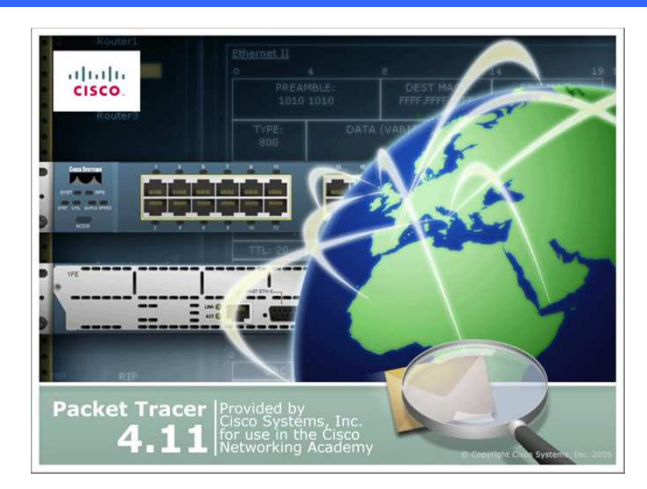

Cisco Packet Tracer è un software didattico distribuito agli studenti ed istruttori del Programma Cisco Networking Academy per l'emulazione di apparati di rete Cisco e la simulazione di scenari di traffico

- • Permette di
	- – Creare topologie di rete composte da apparati generici e/o proprietari di Cisco
	- Emulare la *Command Line Interface* del sistema operativo Cisco IOS (solo un sottoinsieme delle funzioni)
	- Configurare tramite GUI o CLI gli apparati di rete e verificarne il loro funzionamento creando scenari di traffico ed osservando il corrispondente comportamento della rete
	- Ispezionare dinamicamente in ogni momento lo stato di ciascun dispositivo –e il formato di ciascun pacchetto inviato sulla topologia di rete

## *Interfaccia Grafica*

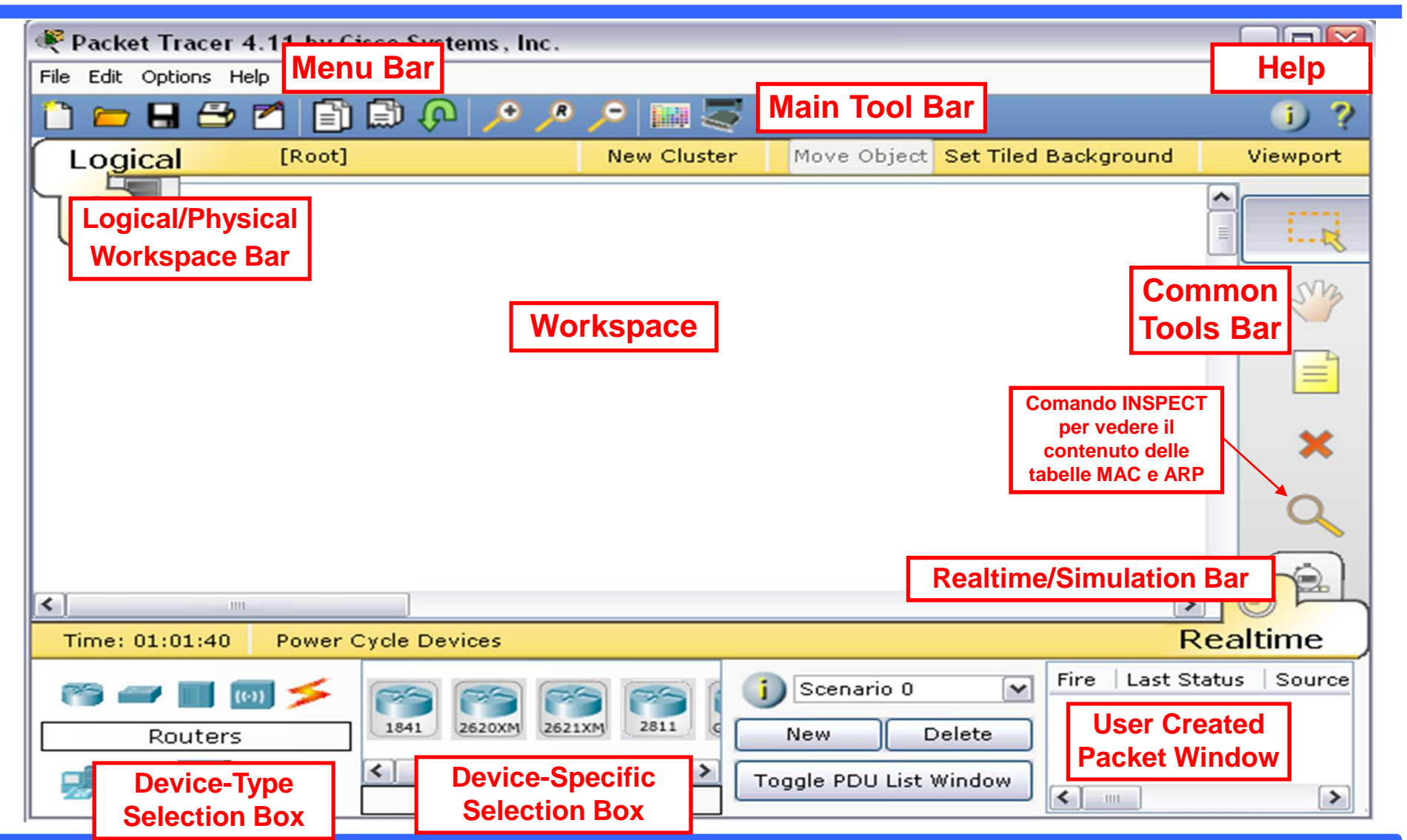

## *Logical/Physical workspace*

#### • Logical Workspace

- – E' la sezione di Packet Tracer che permette di creare e configurare la rete da simulare
- – Si crea la topologia di rete aggiungendo gli apparati di rete e le connessioni necessarie
- – Si possono configurare i dispositivi di rete attraverso un'apposita interfaccia grafica e, per gli apparati Cisco, anche attraverso la linea di comando (CLI) di IOS
- – E' inoltre possibile modificare gli apparati di rete aggiungendo e/o rimuovendo i moduli hardware disponibili
- Physical Workspace
	- Fornisce una visione fisica della rete mostrando dove si trovanogeograficamente gli apparati che formano la topologia creata

## *Aggiungere Dispositivi*

## • Per aggiungere dispositivi

- Selezionare un dispositivo nel "Device-Specific Selection Box" e trascinarlo nell'area di lavoro con il classico meccanismo *Drag 'n' Drop*
- – In alternativa è possibile posizionarlo nell'area di lavoro con un semplice click del mouse nel punto in cui lo si vuole inserire
- – Per inserimenti multipli dello stesso dispositivo è necessario selezionare il dispositivo tenendo premuto il tasto *CTRL* <sup>e</sup> trascinarlo in tutti quei punti in cui se ne vuole inserire uno nuovo

## *Aggiungere Link*

## • Per collegare due dispositivi

- Selezionare un collegamento nel "Device-Specific SelectionBox" e selezionare nell'area di lavoro i due capi del collegamento
- – Quando si seleziona un capo del collegamento vengono mostrate le porte (interfacce) su cui è possibile attestare il link
- – Per collegamenti multipli dello stesso tipo è possibile utilizzare, come nel caso di aggiunta di dispositivi, il tasto *CTRL*

## *Selezionare ed eliminare*

- Per selezionare uno o più dispositivi
	- Per selezionare un solo dispositivo nell'area di lavoro è sufficiente cliccare su di esso
	- Per selezionare più dispositivi contemporaneamente si può operare con una selezione di tipo "*Rettangolare*"
	- $-$  In alternativa, sempre per la selezione multipla, si può cliccare sui dispositivi desiderati tenendo premuto il tasto *SHIFT*
- Per eliminare uno o più dispositivi
	- Per eliminare un solo dispositivo (o collegamento) bisogna usare lo strumento *Delete* all'interno della "Common Tools Bar"
	- Per eliminare più dispositivi contemporaneamente e sufficiente effettuare una selezione multipla ed in seguito utilizzare lo strumento *Delete*

#### *Sommario*

- Presentazione CISCO Packet Tracer 4.11
- Switch/Hub
- Spanning Tree Protocol
- Learning & Forwarding *(Homework)*

## *Esercizio 1 - Esempio passo-passo*

• Vogliamo vedere il diverso comportamento di queste 2 reti

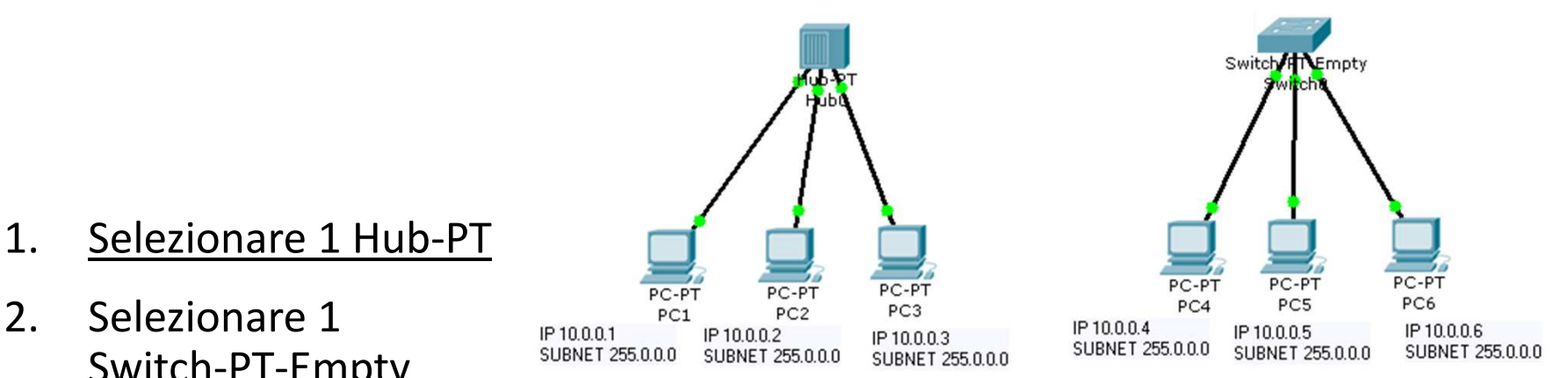

Switch-PT-Empty(attenzione questo switch di default non ha porte fisiche)

3. Selezionare 6 PC

2. Selezionare 1

4. Collegare 3 PC all'hub con il cavo Copper Straight-through (attenzione in fase di collegamento a selezionare le porte Fast Ethernet) e 3 PC allo switch con lo stesso cavo

### *Dispositivi utilizzati in questo corso*

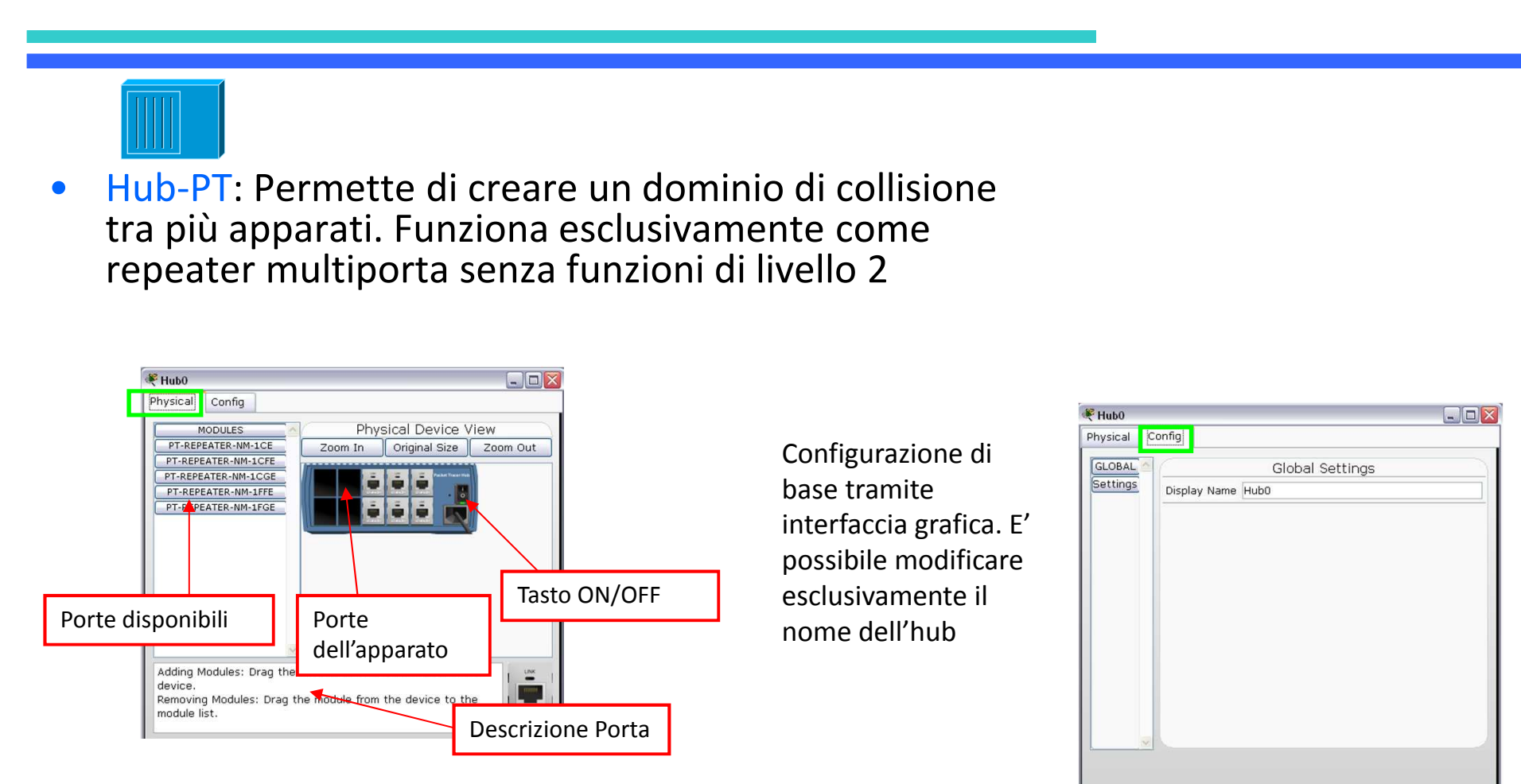

Per cambiare le porte all'hub è necessario spegnere il dispositivo, togliere la porta e aggiungere quella desiderata

## *Esercizio 1 - Esempio passo-passo*

•Vogliamo vedere il diverso comportamento di queste 2 reti

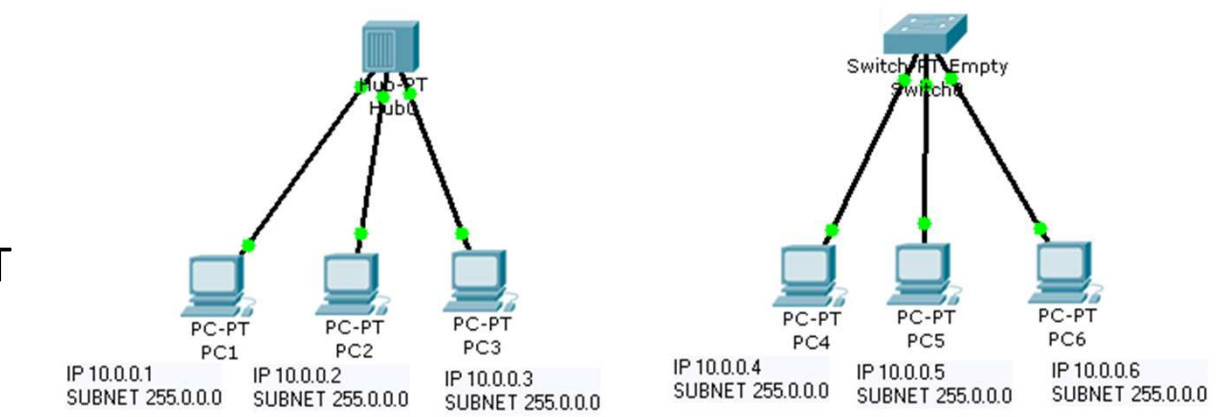

1. Selezionare 1 Hub-PT

2. Selezionare 1 Switch-PT-Empty

(attenzione questo switch di default non ha porte fisiche)

- $\blacktriangleright$  Cliccare sullo switch creato, spegnerlo, aggiungere 3 porte Fast Ethernet (PT-Switch-NM-1CFE) e riaccenderlo
- 3. Selezionare 6 PC
- 4. Collegare 3 PC all'hub con il cavo Copper Straight-through (attenzione in fase di collegamento a selezionare le porte Fast Ethernet) e 3 PC allo switch con lo stesso cavo

### *Dispositivi utilizzati in questo corso*

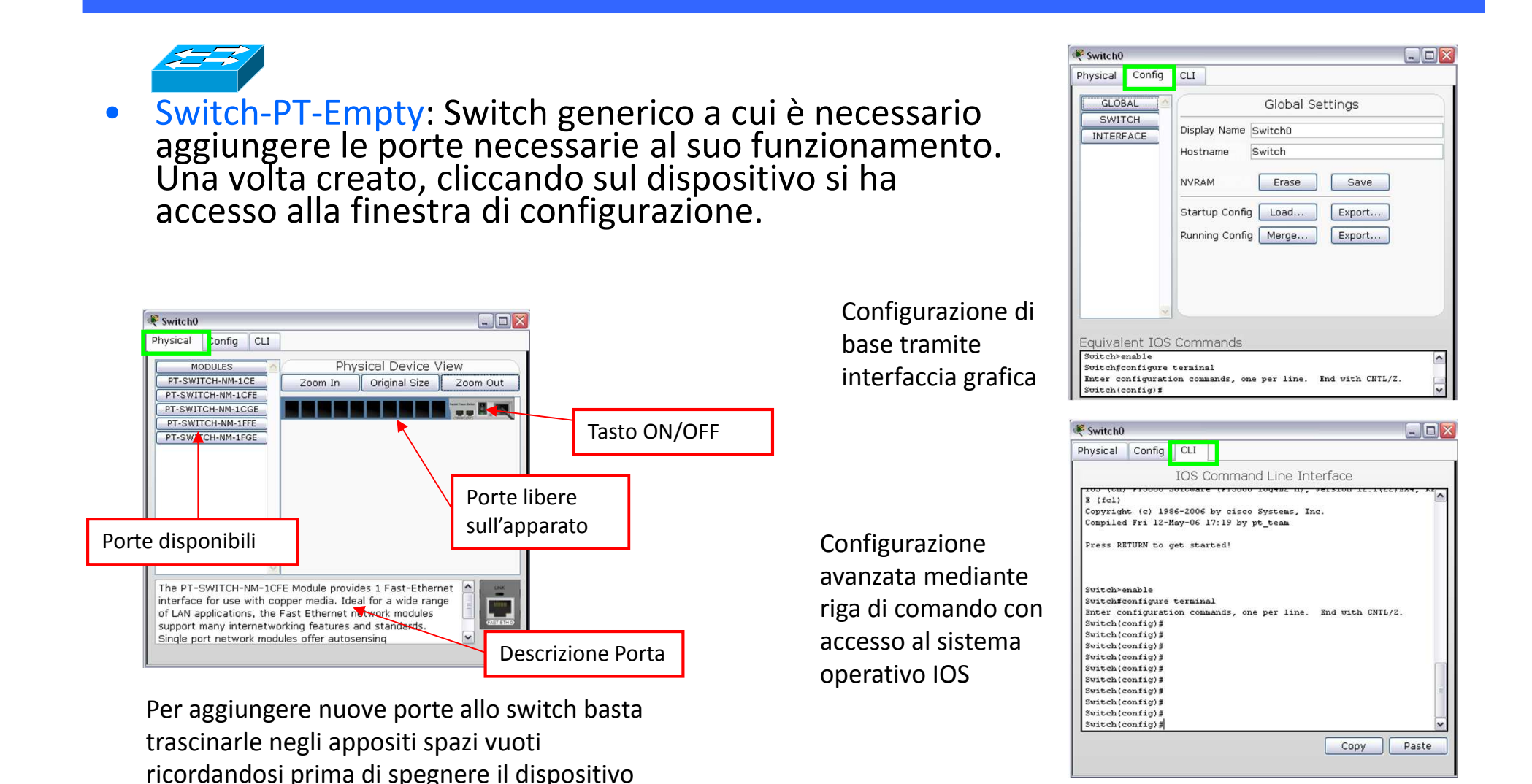

#### *Esercizio 1 - Esempio passo-passo*

• Vogliamo vedere il diverso comportamento di queste 2 reti

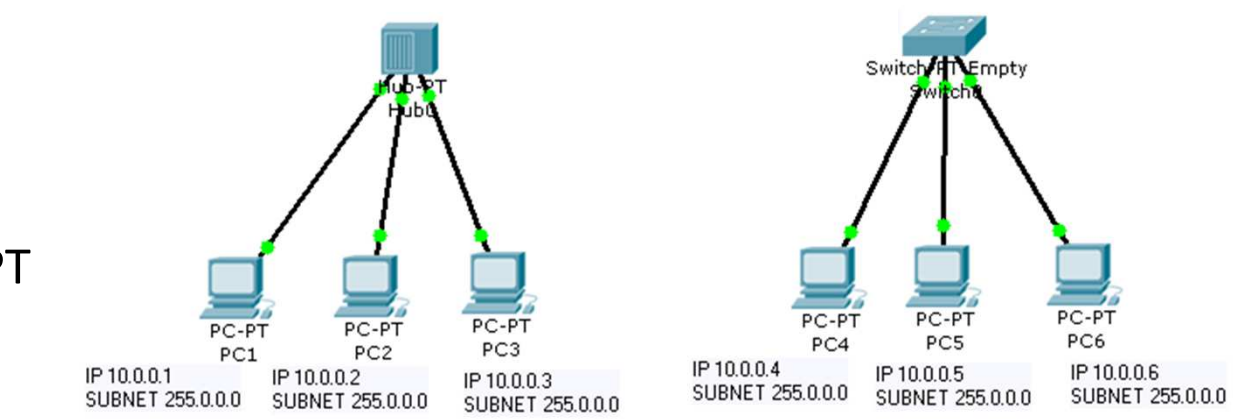

1. Selezionare 1 Hub-PT

- Switch-PT-Empty(attenzione questo switch di default non ha porte fisiche)
- 3. Selezionare 6 PC

2. Selezionare 1

4. Collegare 3 PC all'hub con il cavo Copper Straight-through (attenzione in fase di collegamento a selezionare le porte Fast Ethernet) e 3 PC allo switch con lo stesso cavo

#### *Esercizio 1 - Esempio passo-passo*

•Vogliamo vedere il diverso comportamento di queste 2 reti

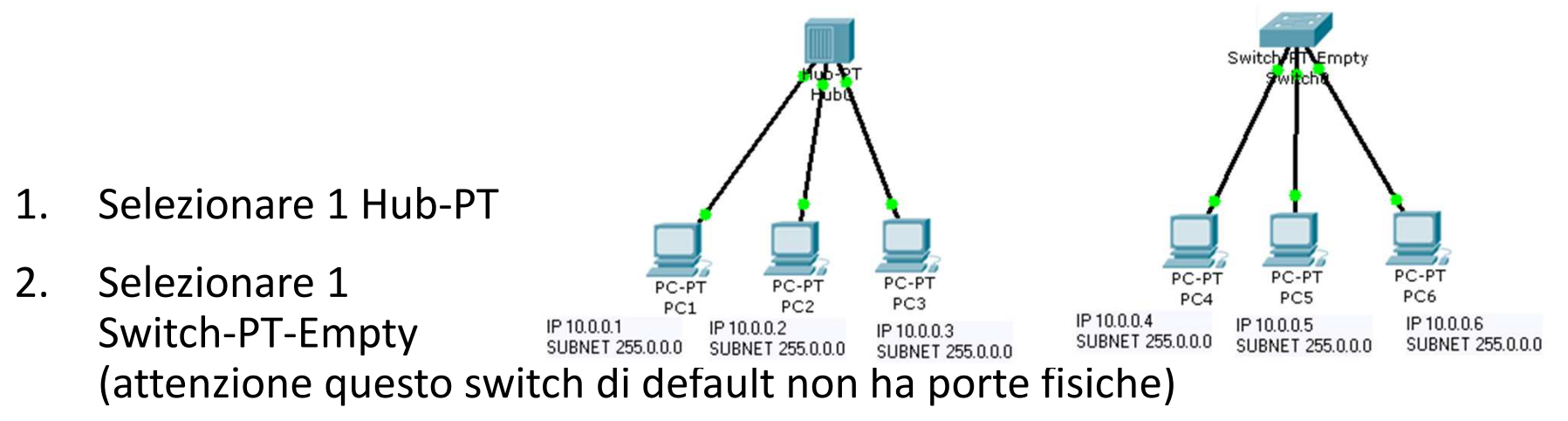

- 3. Selezionare 6 PC
	- $\blacktriangleright$  Configurare gli indirizzi IP e le subnet mask dei PC come in figura
		- Cliccare sul PC e selezionare *Desktop* <sup>e</sup>*IP Configuration*
		- 255.0.0.0 è la subnet mask di default
- 4. Collegare 3 PC all'hub con il cavo Copper Straight-through (attenzione in fase di collegamento a selezionare le porte Fast Ethernet) e 3 PC allo switch con lo stesso cavo

### *Dispositivi utilizzati in questo corso*

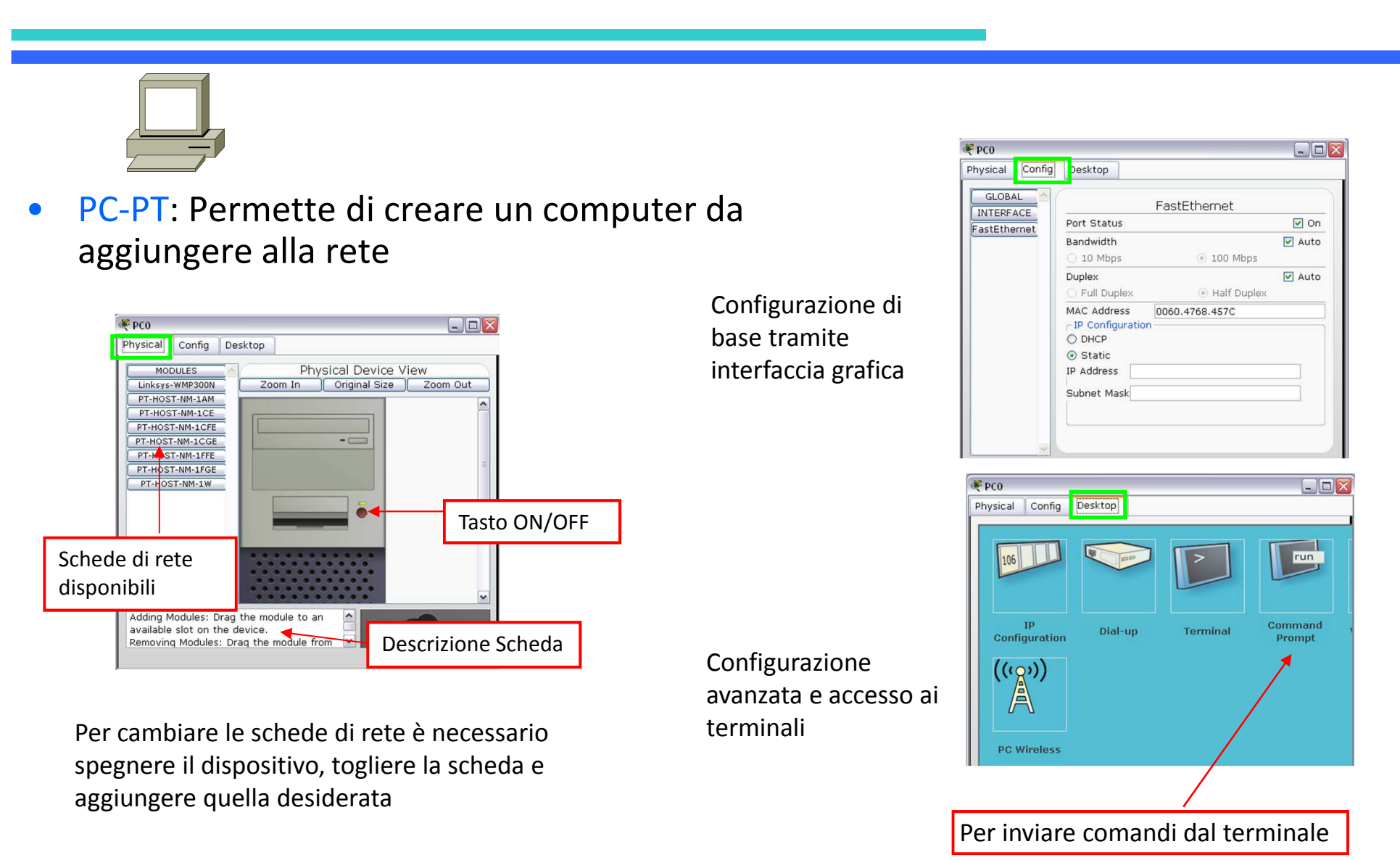

#### *Esercizio 1 - Esempio passo-passo*

• Vogliamo vedere il diverso comportamento di queste 2 reti

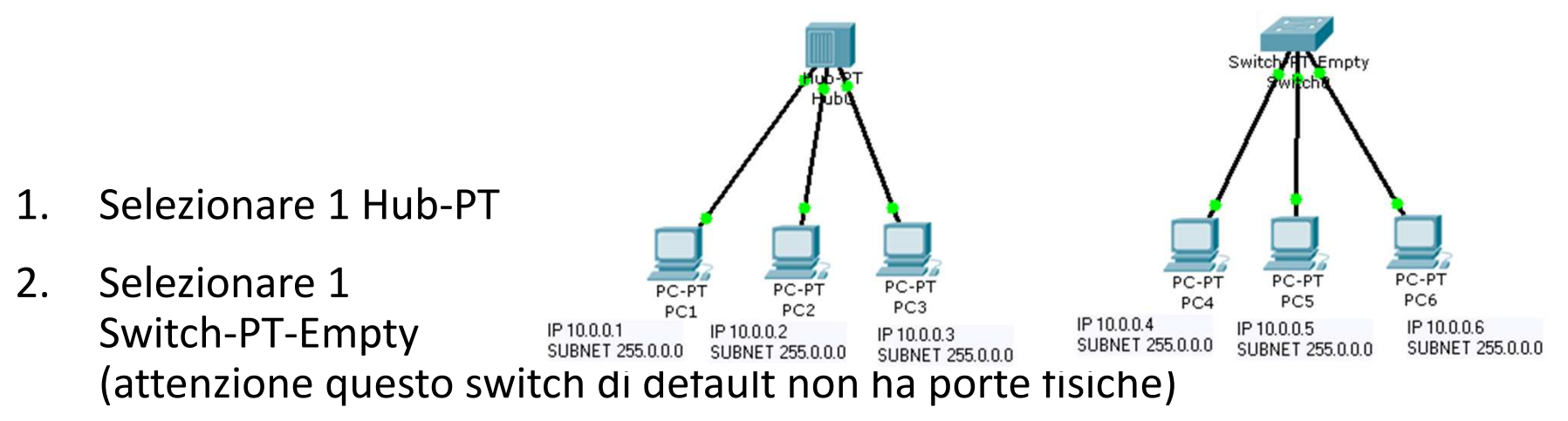

- 3. Selezionare 6 PC
- 4. Collegare 3 PC all'hub con il cavo Copper Straight-through (attenzione in fase di collegamento a selezionare le porte Fast Ethernet) e 3 PC allo switch con lo stesso cavo

### *Link tra apparati*

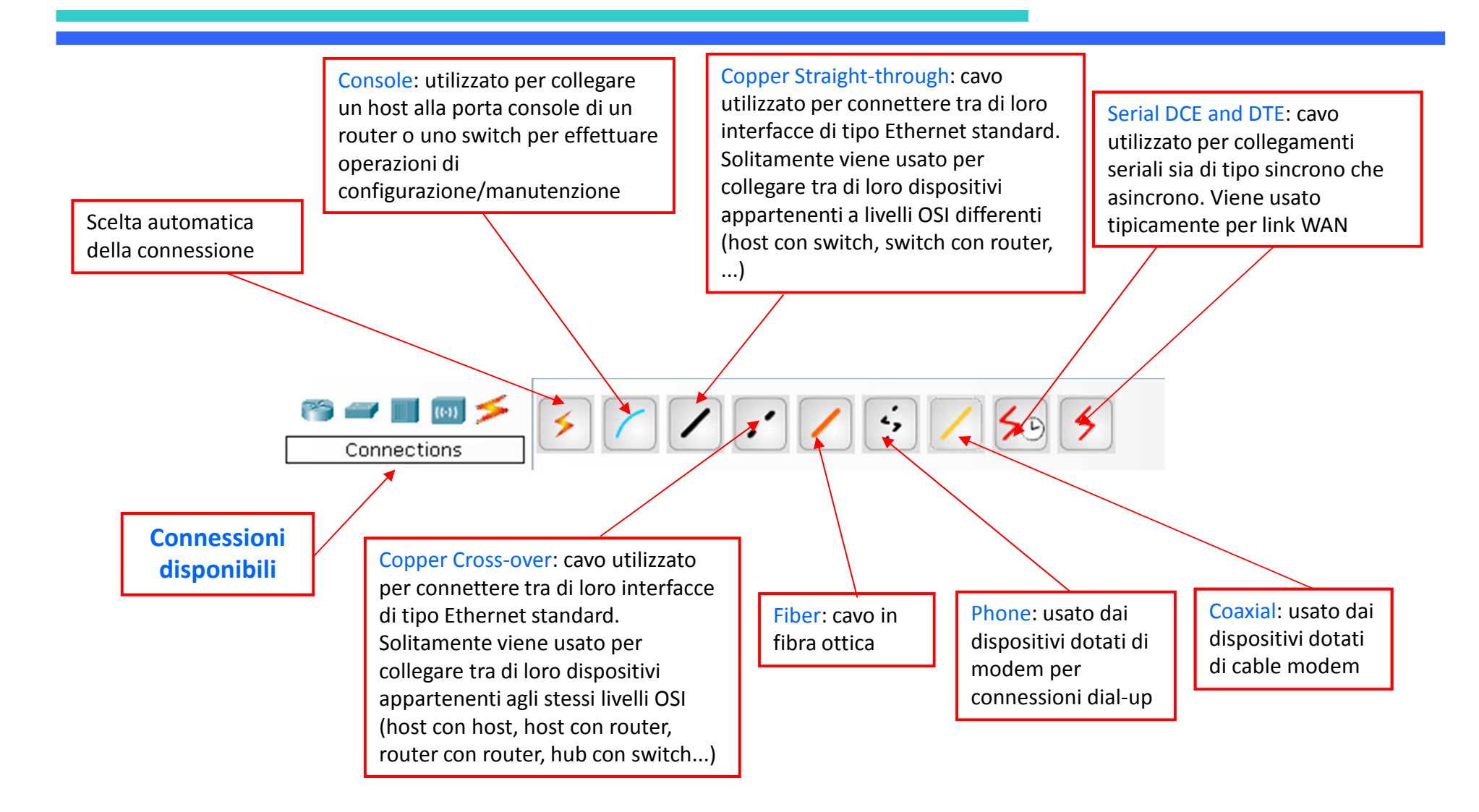

## *Link status*

- E' possibile visualizzare il nome di ogni interfaccia posizionando lo strumento *Inspect* su ognuna di esse oppure sul link; dopo qualche istante comparirà il nome in forma abbreviata (ad esempio Fa 0/1 per la porta Fast Ethernet 0/1)
- Posizionando il puntatore sul link invece vengono mostrati i nomi delle due interfacce ai capi del link
- Ai capi di ogni link sono rappresentati dei "led" che indicano lo stato dell'interfaccia relativa. Possono essere di tre colori:
	- Verde: indica che l'interfaccia è UP
	- Verde lampeggiante: indica che l'interfaccia è UP e c'è attività sul link
	- Rosso: indica che l'interfaccia è DOWN
	- Ambra: l'interfaccia è "BLOCCATA" in attesa che termini il processo di loopbreaking; questo stato può manifestarsi solo sulle interfacce degli switch

## *Esercizio 1 - Esempio passo-passo*

• Provare ora con la modalità *Simulation* per verificare il comportamento dei singoli pacchetti

In *Event List Fiters* con *Edit Filters* disabilitare tutti i protocolli tranne ICMP

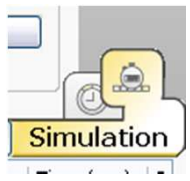

- • Aggiungere una Simple PDU , che simula il comando PING, tra il 1° e il 2° PC (basta cliccare sui PC coinvolti nello scambio) sia nella rete con hub che con switch e lanciare *Capture/Forward.* Che differenze ci sono? "Delete" sotto "scenario 0"
- • Eliminare le precedenti Simple PDU e questa volta aggiungere una Simple PDU tra il 1° e il 2° PC e il 3° e il 2° sia nella rete con hub che con switch e lanciare *Auto/Capture play*. Che differenze ci sono in questo caso?

#### *Sommario*

- Presentazione CISCO Packet Tracer 4.11
- Switch/Hub
- Spanning Tree Protocol
- Learning & Forwarding *(Homework)*

## *Spanning Tree Protocol*

- Serve per eliminare i loop da una rete magliata contenente dei cicli chiusi per ottenere una topologia ad albero
- Avviene tramite 3 fasi
	- Elezione del *Root Bridge* (radice dell'albero)
	- Selezione della *Root Port* (porta per raggiungere il root bridge)
	- Selezione della *Designated Port* (stabilisce quale tra le porte dei vari switchcollegati ad una LAN è designata a inoltrare e ricevere i pacchetti della LAN)
- Stato delle porte
	- Root Bridge: tutte le porte in stato *forwarding* (per inoltro pacchetti) e dunque tutte sono contrassegnate come Designated Ports
	- Altri Switch: 1 root port e Designated Ports in stato *forwarding,* le altre porte in stato di *blocking* (non inoltrano pacchetti)

### *Esercizio 2A*

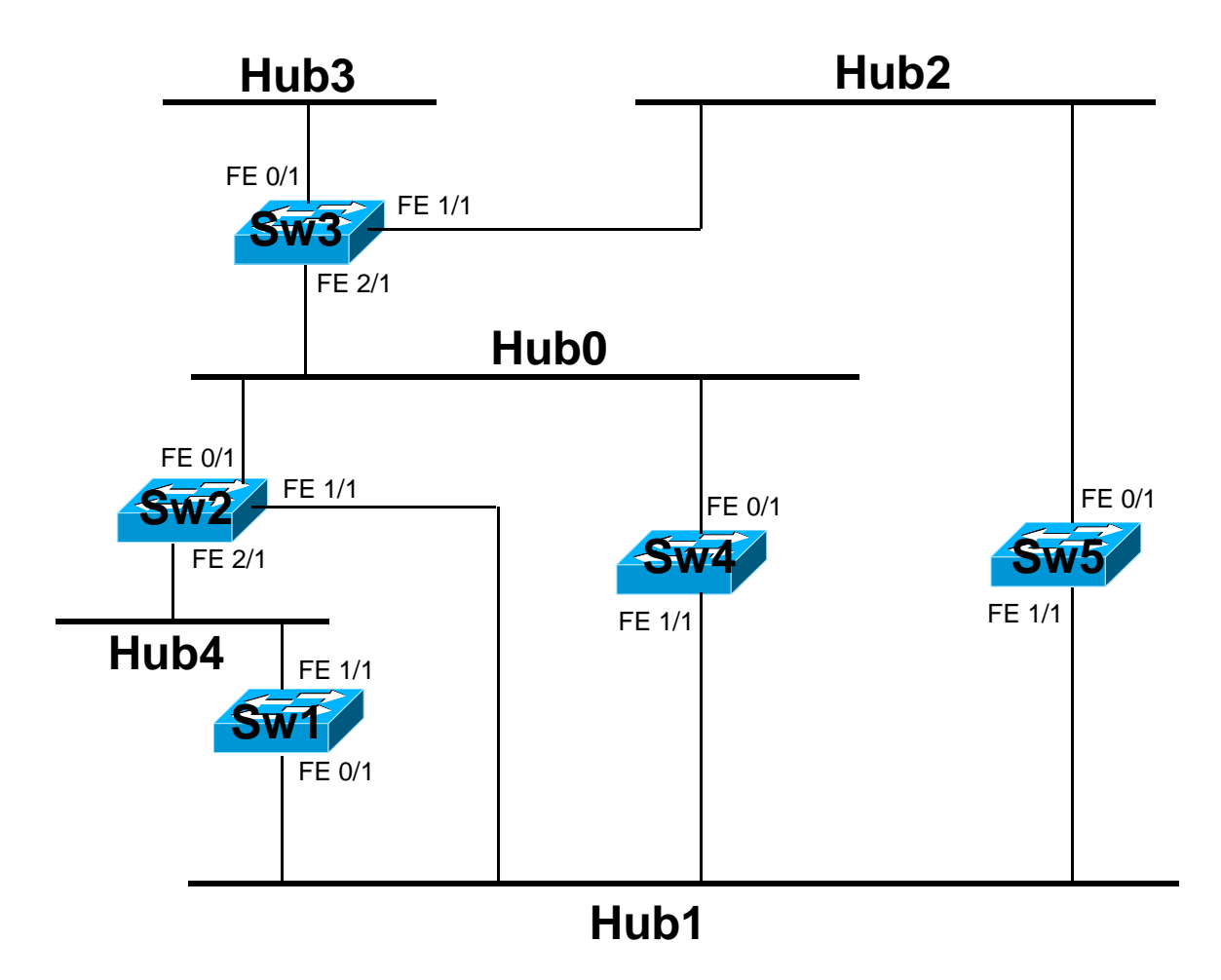

- $\bullet$  Data la rete in figura, costruirne il modello equivalente con Packet Tracer
- $\bullet$  Prestare attenzione al numero delle porte in fase di collegamento e al tipo di cavo da utilizzare (utilizzando il collegamento automatico non si ha il controllo del numero di porta da collegare)
- $\bullet$  Utilizzare lo Switch-Empty <sup>e</sup> aggiungere il numero appropriato di porte considerando che il dominio di collisione viene creato con un Hub

• Una volta costruita la rete e definiti i parametri, il tool dopo una fase di transitorio (led lampeggianti) fornirà la soluzione dell'algoritmo STP (in RealTime Mode)

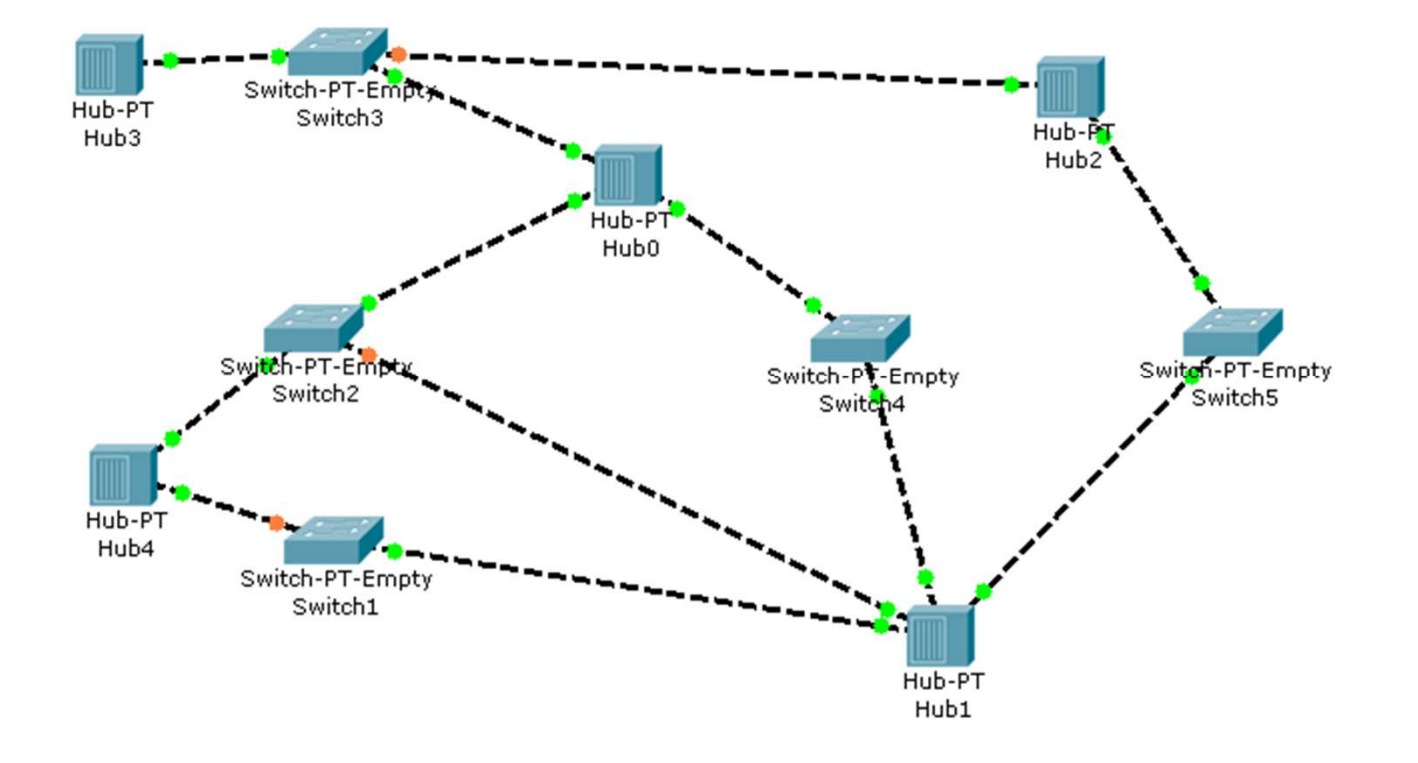

## *Cisco IOS*

- E' il sistema operativo installato su tutti i router Cisco e su molti switch Cisco
- E' un sistema operativo proprietario
- E' ottimizzato per offrire funzionalità di routing e di switching
- Offre accesso affidabile e sicuro agli apparati di rete
- L'accesso al sistema operativo avviene tramite un'interfaccia a linea di comando (CLI, Command Line Interface): offre le funzionalità del terminale di Linux con l'auto completamento dei comandi mediante il TAB
	- Funzionalità "help" utilizzando '?'

## *IOS: Modalità Operative degli Switch*

- •User EXEC Mode [prompt Switch>]
	- Configurare le proprietà del terminal
	- –Effettuare test di base
	- –Mostrare informazioni di sistema
- • Priviliged EXEC Mode (or Enable Mode) [prompt Switch#]
	- Informazioni di sistema più dettagliate
	- Attivare/disattivare la modalità di debug
	- Salvare/ripristinare la configurazione di sistema
- • Global Configuration Mode [prompt Switch(config)#]
	- Configurare parametri che riguardano l'intero sistema
- • Interface Configuration Mode [prompt Switch(config-if)# ]
	- Configurare i parametri delle singole interfacce singole o insiemi di esse
- • Config-VLAN Mode [prompt Switch(config-vlan)# ]
	- Configurare i parametri delle VLAN
- VLAN Configuration Mode [prompt Switch(vlan)#]
	- Configurare i parametri del VLAN database
- • Line Configuration Mode [prompt Switch(config-line)#]
	- Configurare i parametri del terminal line

## *IOS: Modalità operative degli Switch (comandi)*

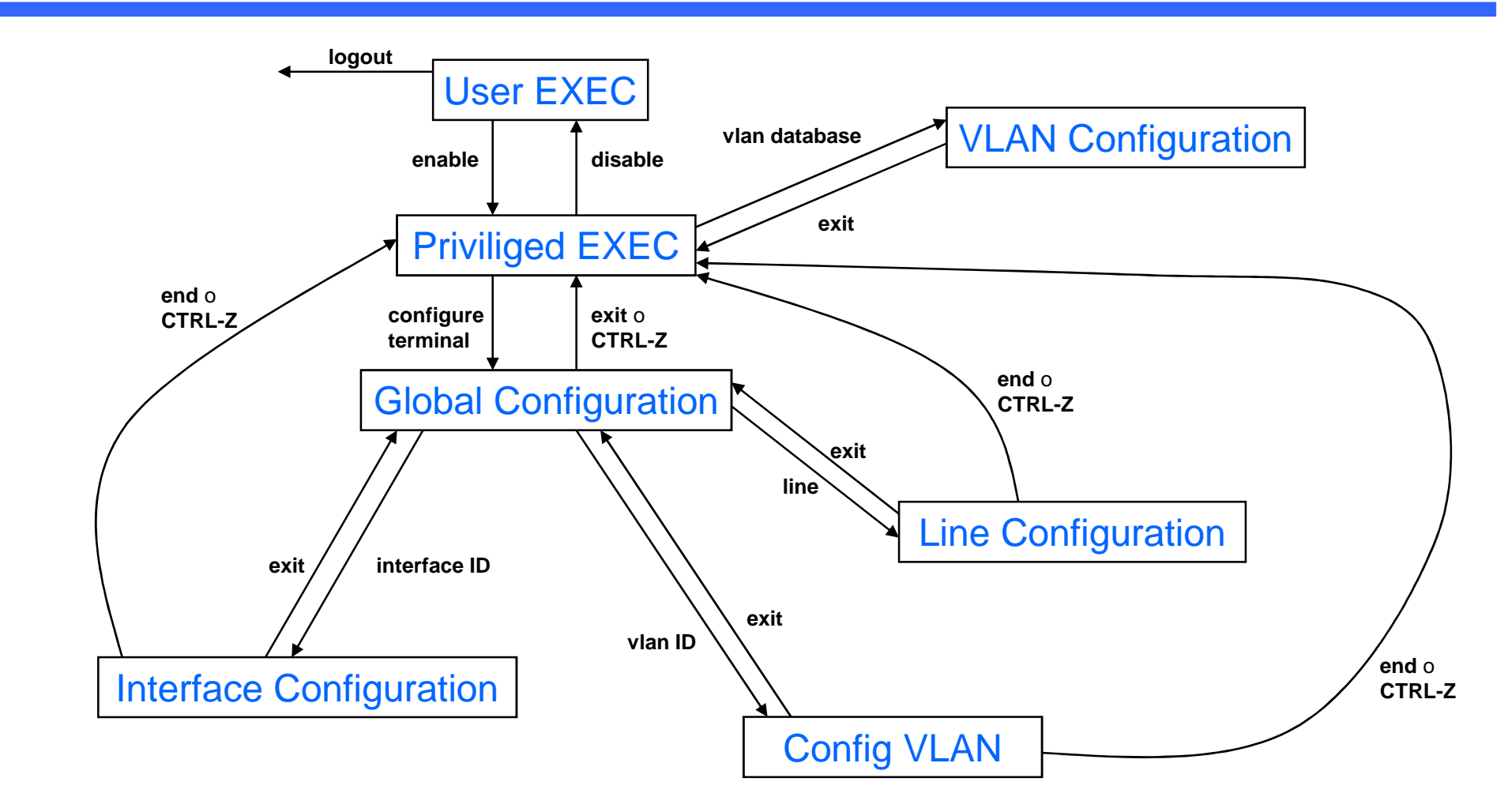

Per la lista dei comandi disponibili (che sono un sottoinsieme di quelli reali dei dispositivi CISCO) vedere l'help del programma tramite F1 nel menù *Switch IOS*

### *Esercizio 2B*

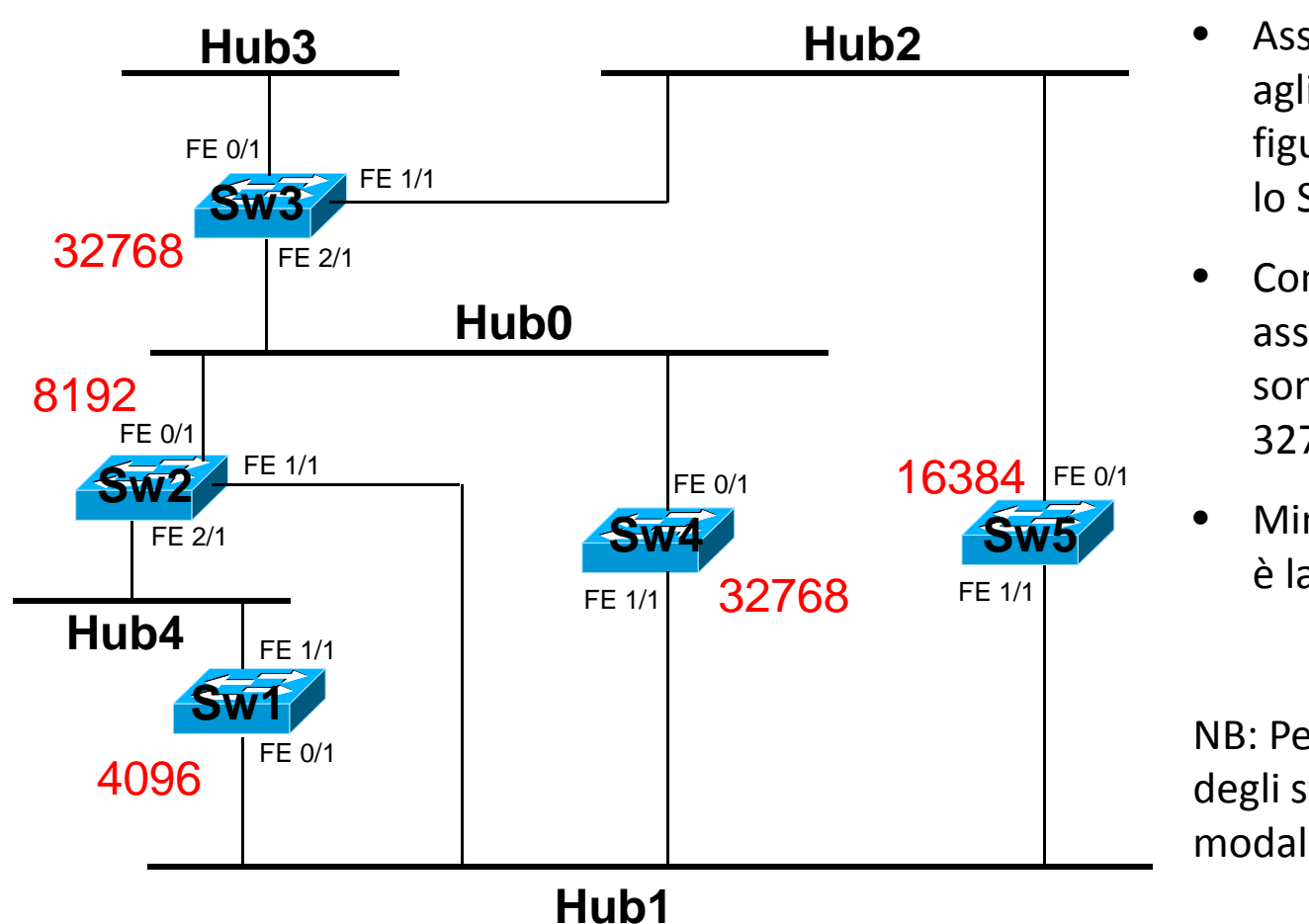

- Assegnare i valori di priorità agli switch come riportato in figura e osservare come agisce lo Spanning Tree Protocol
- Convenzionalmente le priorità assegnabili ai router CISCO sono {0, 4096, 8192, 16384, 32768, …}
- Minore è il numero e maggiore è la priorità dello switch

NB: Per configurare la proprità degli switch è necessario essere in modalità **Global Configuration.**

Switch(config)# spanning-tree vlan ID priority NUMBER per modificare la priorità di uno<br>suitab (ID di dafault à 4 All IMPED e seclte tre .0.4996, 9499, 49999,49994,99499,94534 switch (ID di default è 1, NUMBER a scelta tra 0 4096 8192 12288 16384 20480 24576 28672 32768 36864 40960 45056 49152 53248 57344 61440)

#### *Esercizio 2B - Soluzione*

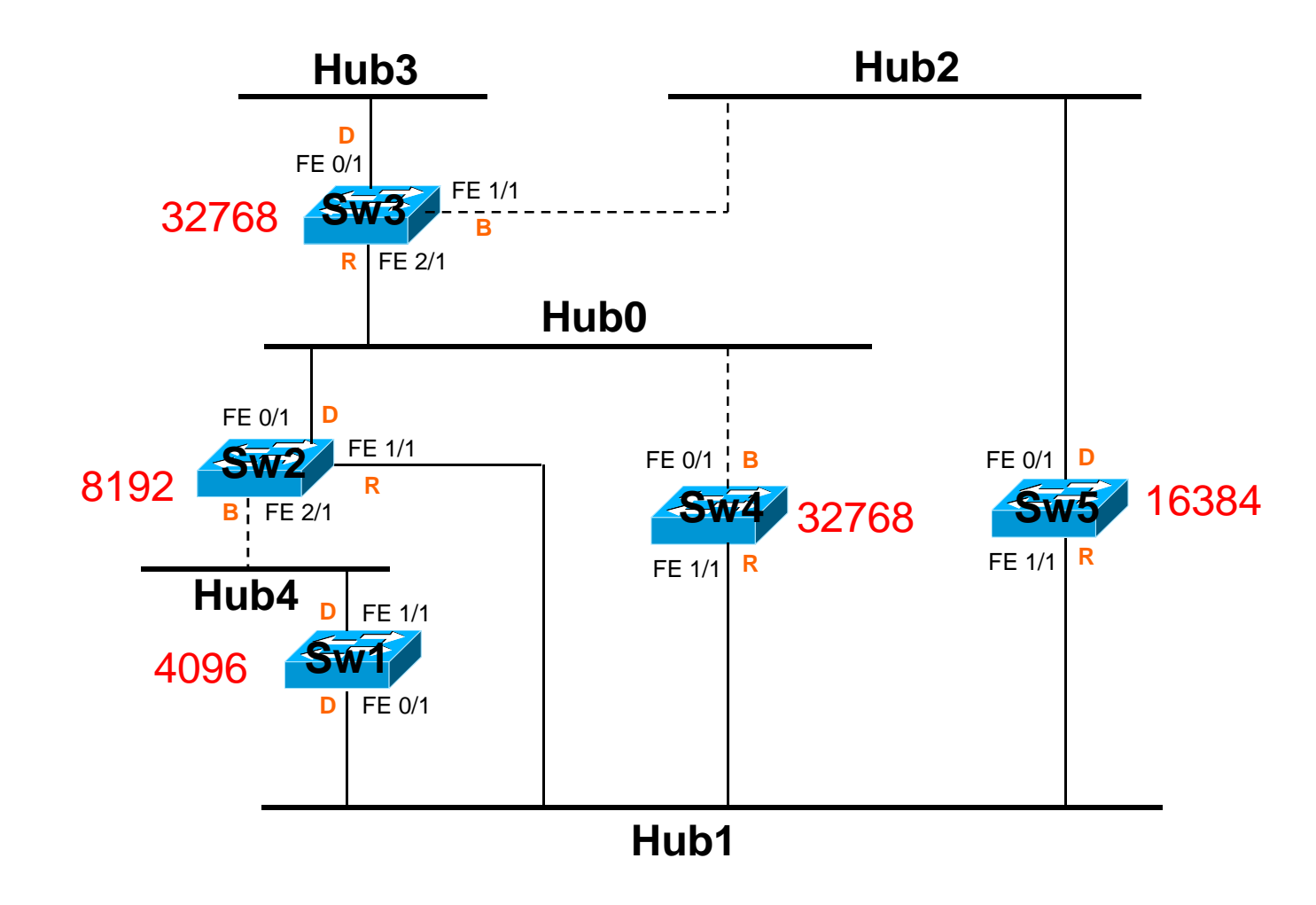

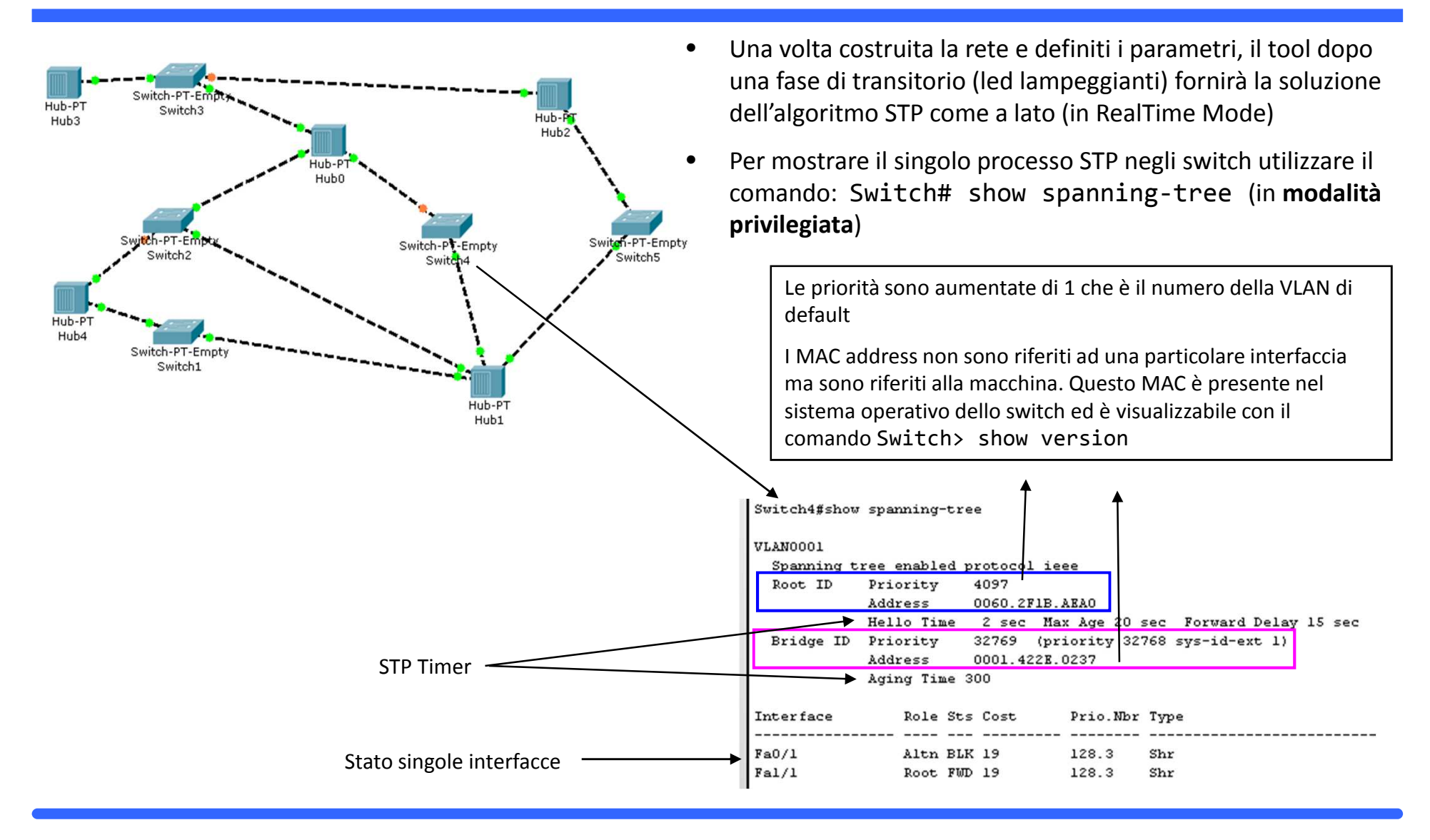

# *APPROFONDIMENTOHOMEWORK*

#### *Sommario*

- Presentazione CISCO Packet Tracer 4.11
- Switch/Hub
- Spanning Tree Protocol
- Learning & Forwarding *(Homework)*

### *Learning & Forwarding*

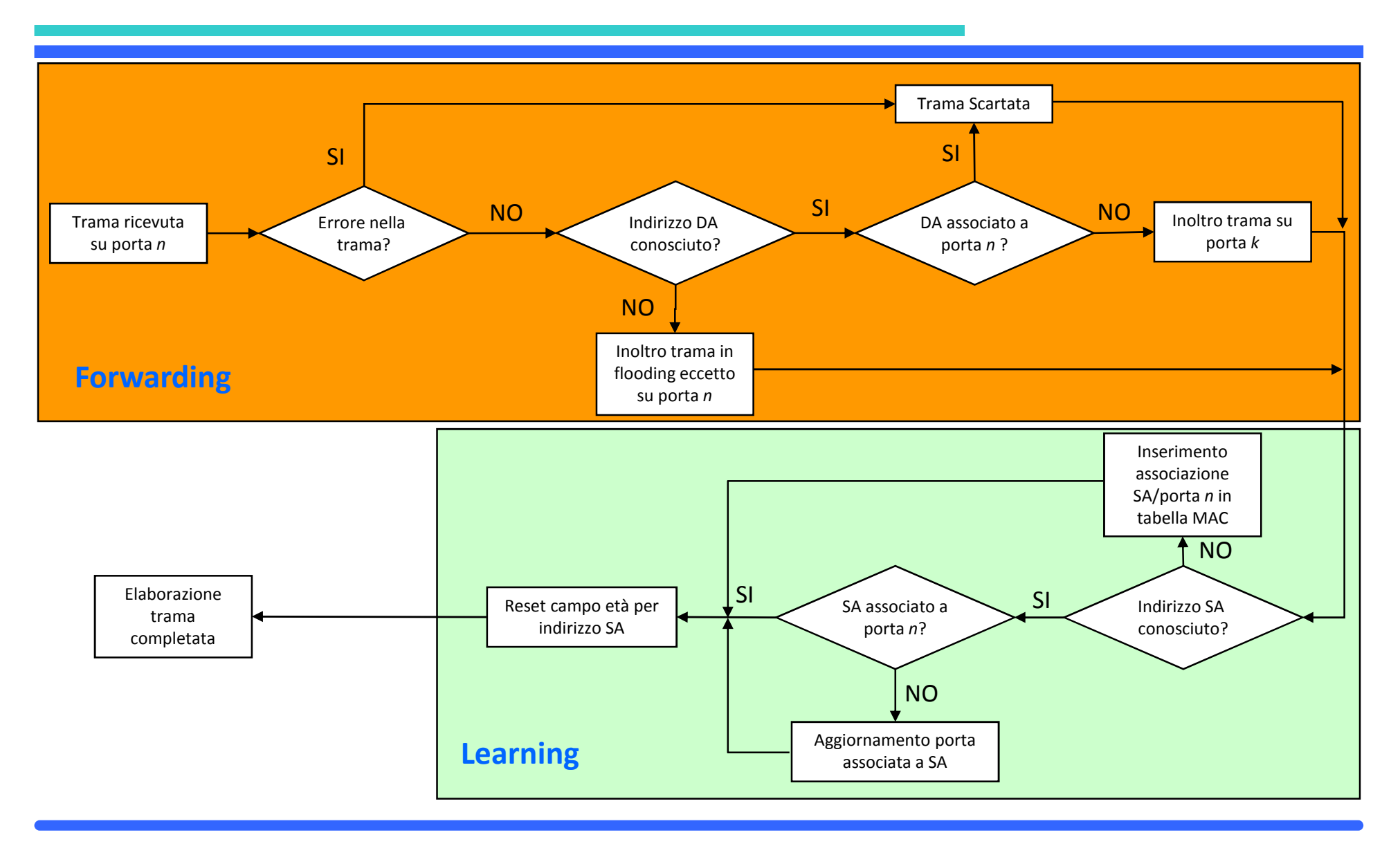

## *MAC Tables*

- Negli switch, servono per creare la corrispondenza tra gli indirizzi MAC e le porte fisiche (Ethernet, Fast Ethernet, Gigabit Ethernet ecc.) su cui devono essere inoltrate le trame
- Vengono popolate grazie al meccanismo di Learning
- Vengono rimosse dopo un tempo di time-out, valutato sul «campo età» (o ageing time)

#### *Esercizio 3*

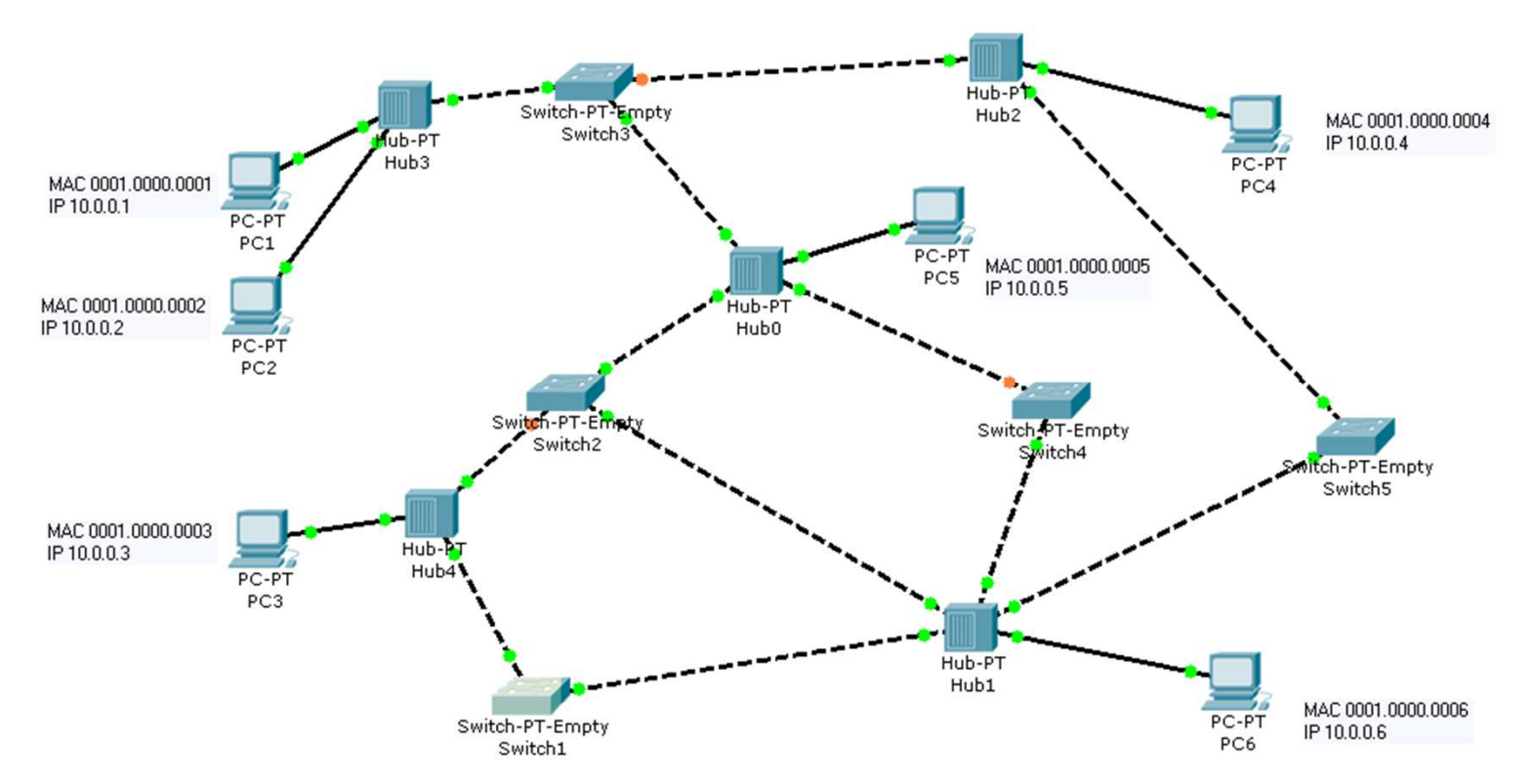

- • Alla rete dell'**Esercizio 2B** aggiungiamo i 6 PC come in figura configurandoli con gli indirizzi MAC e gli indirizzi IP specificati mediante interfaccia grafica vista precedentemente
- • Verificare lo stato delle tabelle MAC degli switch dopo aver instradato, in ordine cronologico, le seguenti trame: PC2 – PC6 , PC6 – PC2 , PC4 – PC3 , PC3 – PC4 , PC5 – PC1 , PC1 – PC5
- •Compilare le tabelle passo a passo manualmente e verificare la correttezza della soluzione

## *Esercizio 3*

- •Configurare gli indirizzi IP e le subnet mask dei PC come in figura
- • Configurare gli indirizzi MAC dei PC come in figura (cliccare sul PC, selezionare Config e FastEthernet)
- • (NOTA: Se invece si volessero configurare gli indirizzi MAC dello switch, si dovrebbe procede come in figura:
	- da CLI andare in modalità *Interface Configuration* e usare il comando Switch(config-if)# mac-address NEW MAC))

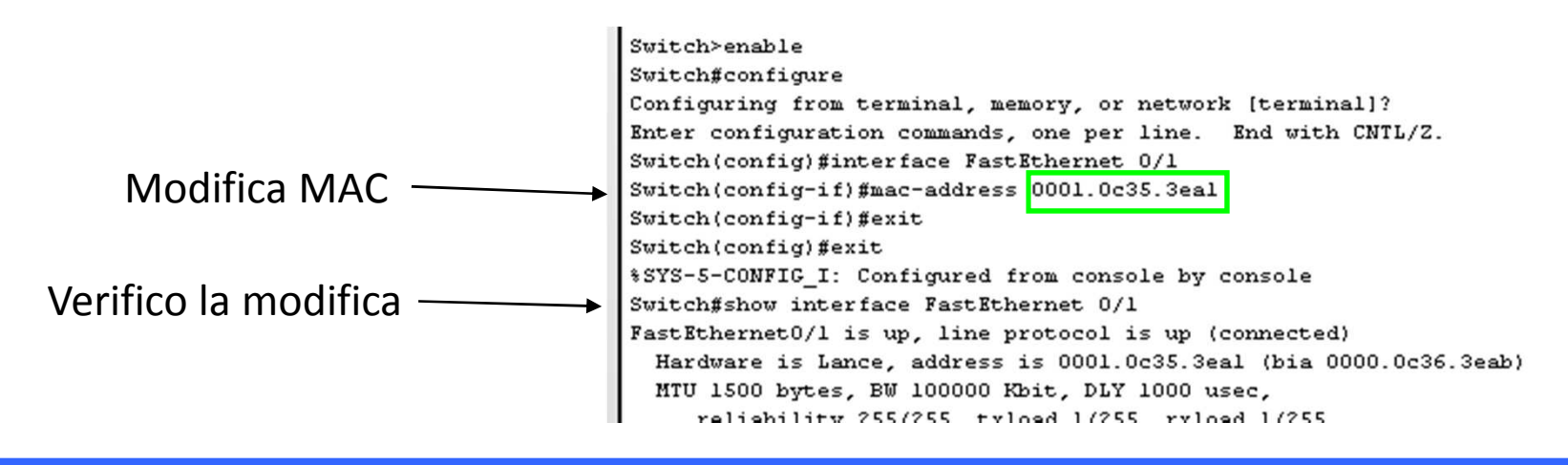

- E' quindi necessario simulare le trame di traffico richieste
	- Mantenere la rete in modalità *Realtime* finché lo stato dell'algoritmo STP non è a regime
	- Passare in modalità *Simulation*

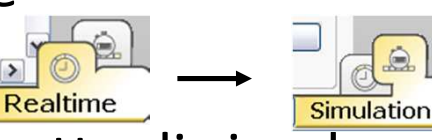

- – Usare il comando PING, che permette di simulare lo scambio delle trame nelle due direzioni
	- Ad esempio, un PING tra PC2 e PC6 permette di simulare le trame PC2-PC6 e PC6-PC2

- • Per schedulare più PING in tempi diversi è necessario usare lo strumento *AddComplex PDU*
- Cliccare sul dispositivo che origina il comando PING e completare i campi •

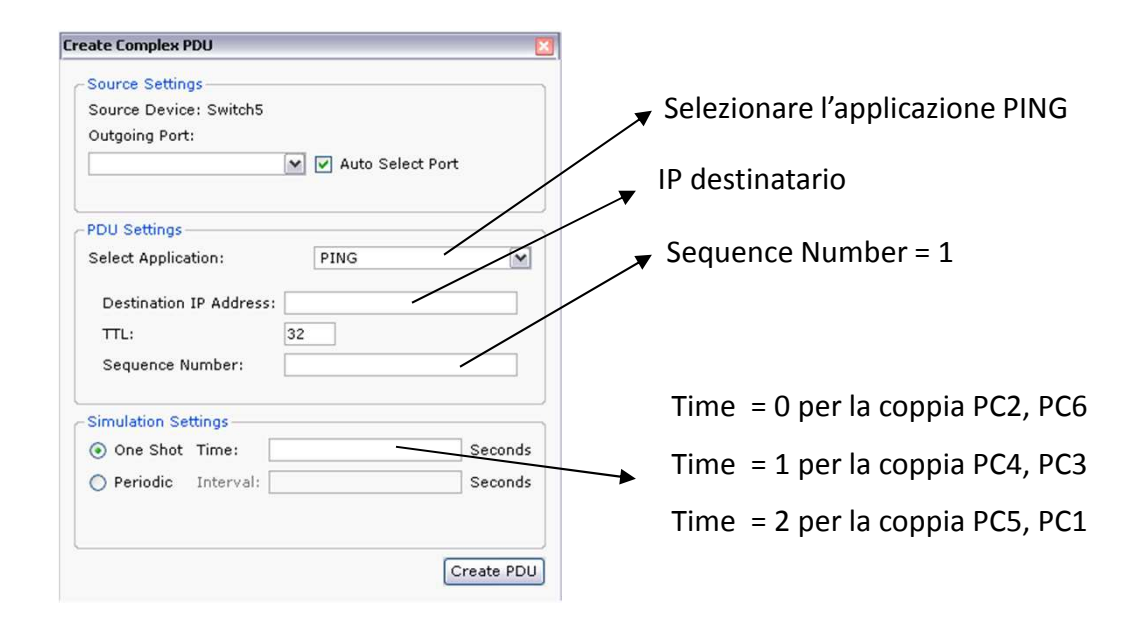

- • Con lo strumento *Inspect* controllare le MAC table degli switch. Se non sono vuote, svuotarle mediante il comando Switch# clear mac-addresstable dynamic
	- Necessario perché la simulazione non sia influenzata da eventuali messaggi scambiati in precedenza
- •Filtrare il traffico mostrato scegliendo solo il protocollo ICMP
- • Lanciare la simulazione mediante il comando *Capture/Forward*, il quale permette di vedere passo-passo i pacchetti in rete finché non si ottiene l'instradamento di tutti i pacchetti come in figura

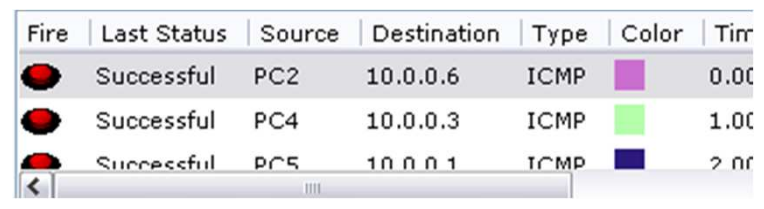

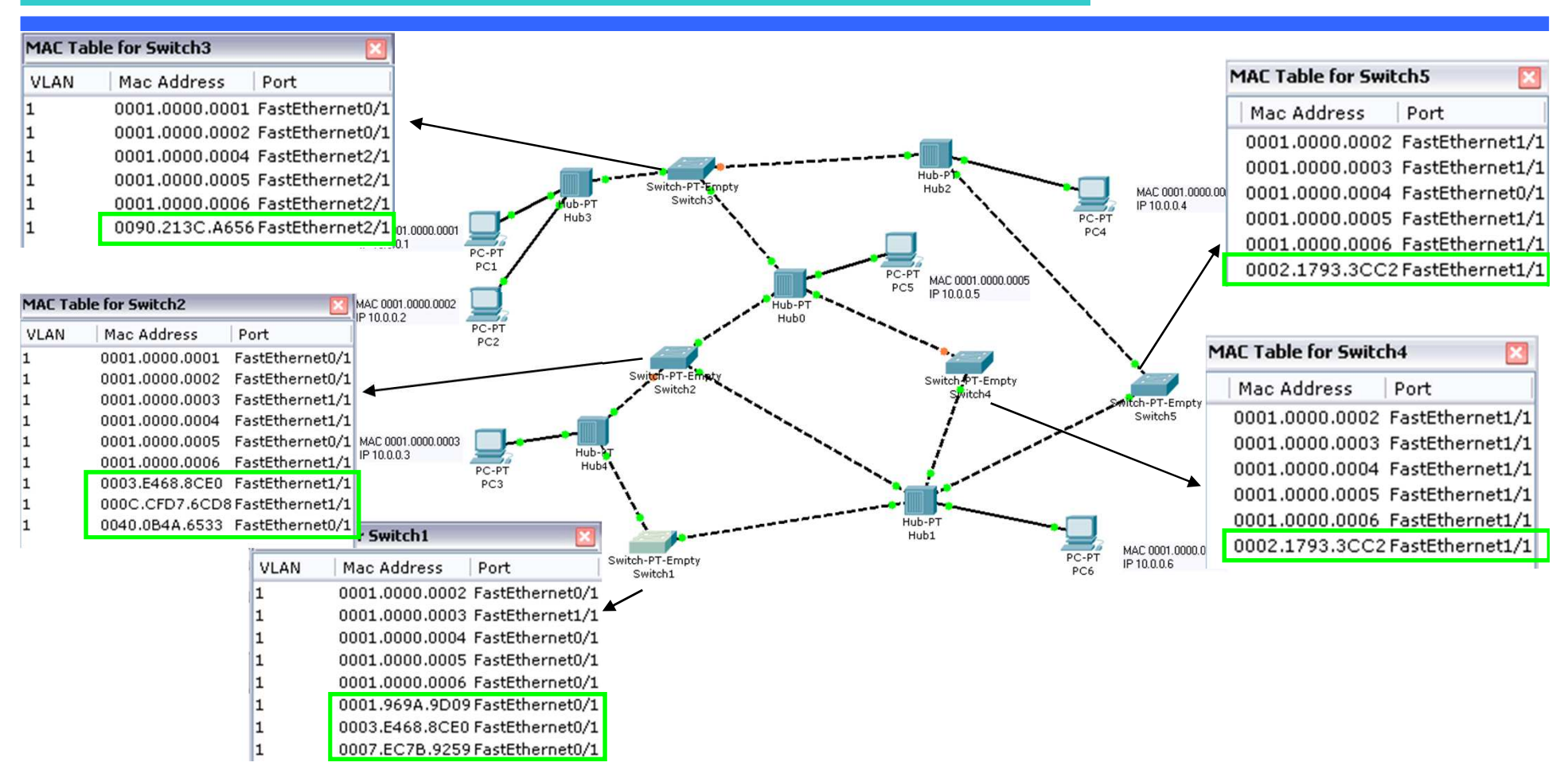

• Gli indirizzi evidenziati in verde sono quelli delle interfacce MAC degli switch che comunicano tramite il protocollo Spanning Tree, mentre i restanti sono quelli dei PC dovuti allo scambio dei pacchetti del comando PING

### *Esercizio 3 – Switch MAC tables*

 $\bullet$  Le entry inserite nelle MAC tables degli switch grazie al meccanismo di Learning scatenato dalle sei trame sono illustrate di seguito

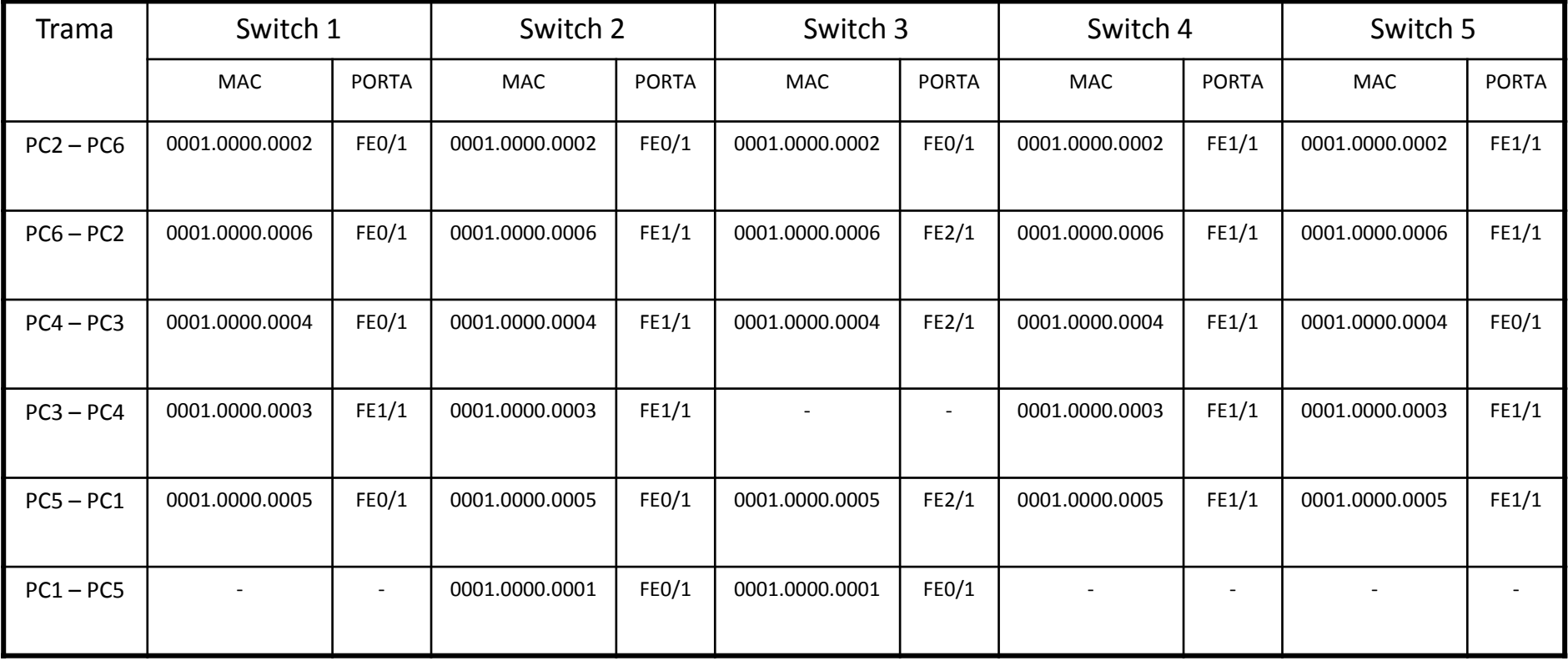